# Bedienungsanleitung V 512 CI / X-QAM duo 7 S2 CI

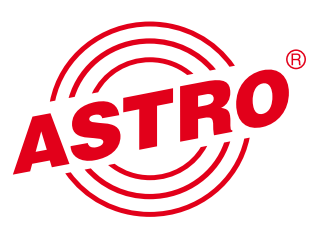

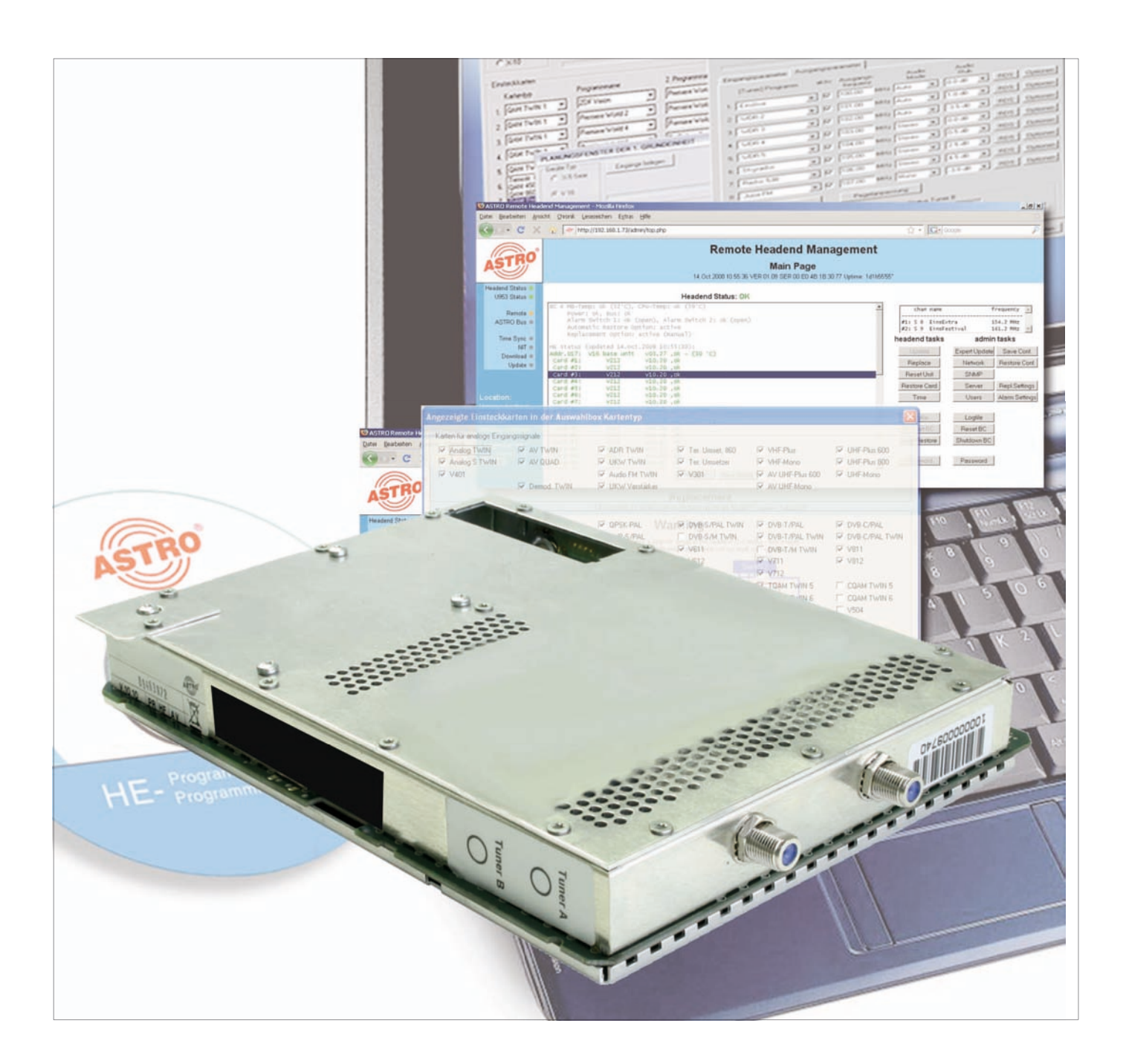

# 2-fach DVB-S2 / QAM Transmodulator mit Service-Filter

Piktogramme und Sicherheitshinweise

Piktogramme sind Bildsymbole mit festgelegter Bedeutung. Die folgenden Piktogramme werden Ihnen in dieser Installations- und Betriebsanleitung begegnen:

Warnt vor Situationen, in denen Lebensgefahr besteht, durch gefährliche elektrische Spannung und bei Nichtbeachtung dieser Anleitung.

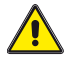

Warnt vor verschiedenen Gefährdungen für Gesundheit, Umwelt und Material.

Recycling: Unser gesamtes Verpackungsmaterial (Kartonagen, Einlegezettel, Kunststofffolien und -beutel) ist vollständig recyclingfähig.

Verbrauchte Batterien sind über zugelassene Recycling Stellen zu entsorgen. Hierzu müssen die Batterien komplett entladen abgegeben werden.

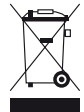

Elektronische Geräte gehören nicht in den Hausmüll, sondern müssen – gemäß Richtlinie 2002/96/EG DES EURO-PÄISCHEN PARLAMENTS UND DES RATES vom 27. Januar 2003 über Elektro- und Elektronik-Altgeräte fachgerecht entsorgt werden. Bitte geben Sie diese Geräte am Ende seiner Verwendung zur Entsorgung an den dafür vorgesehenen öffentlichen Sammelstellen ab.

# Inhaltsverzeichnis

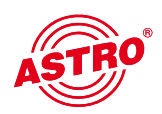

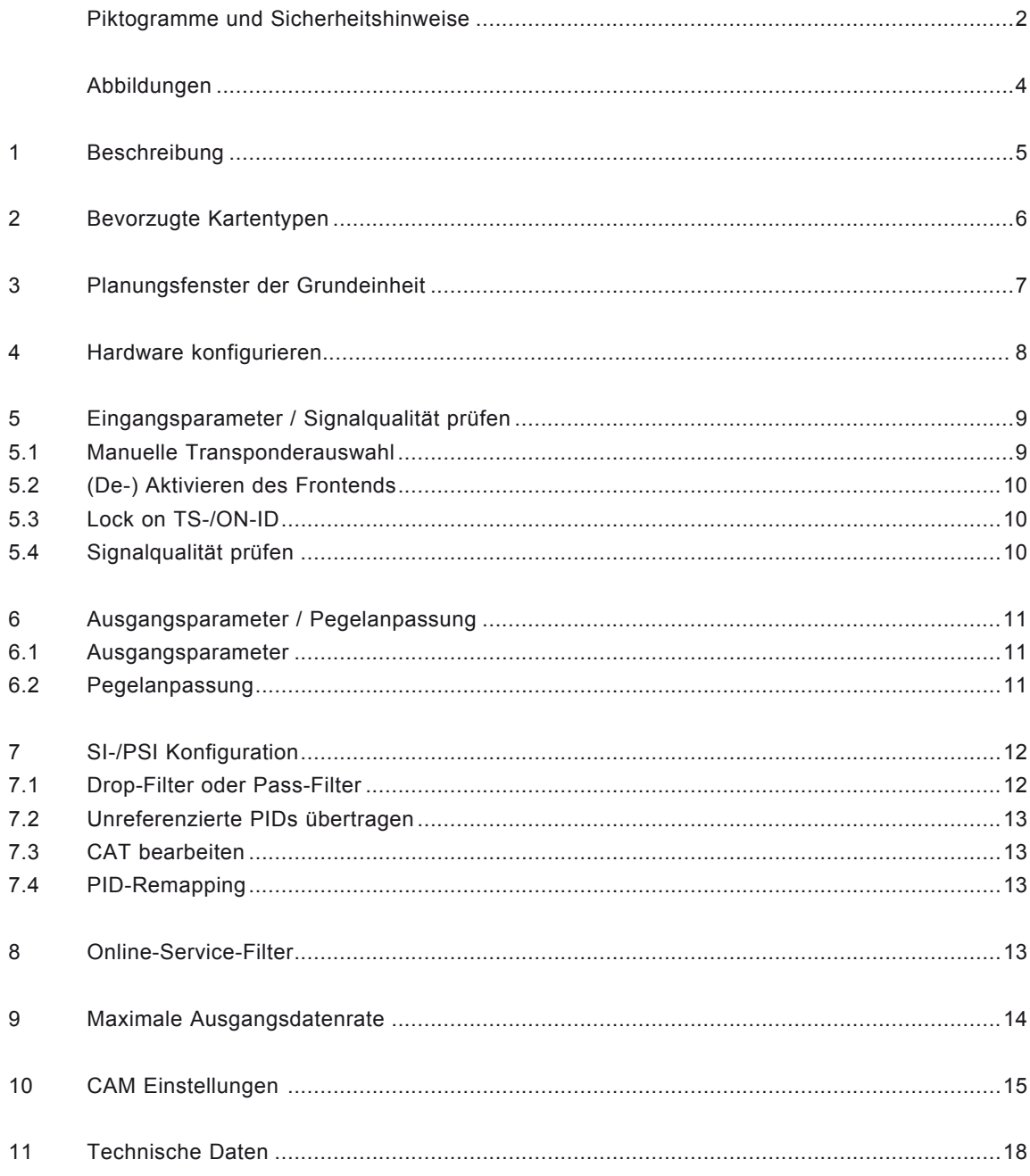

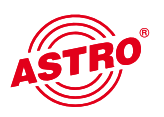

## Abbildungen:

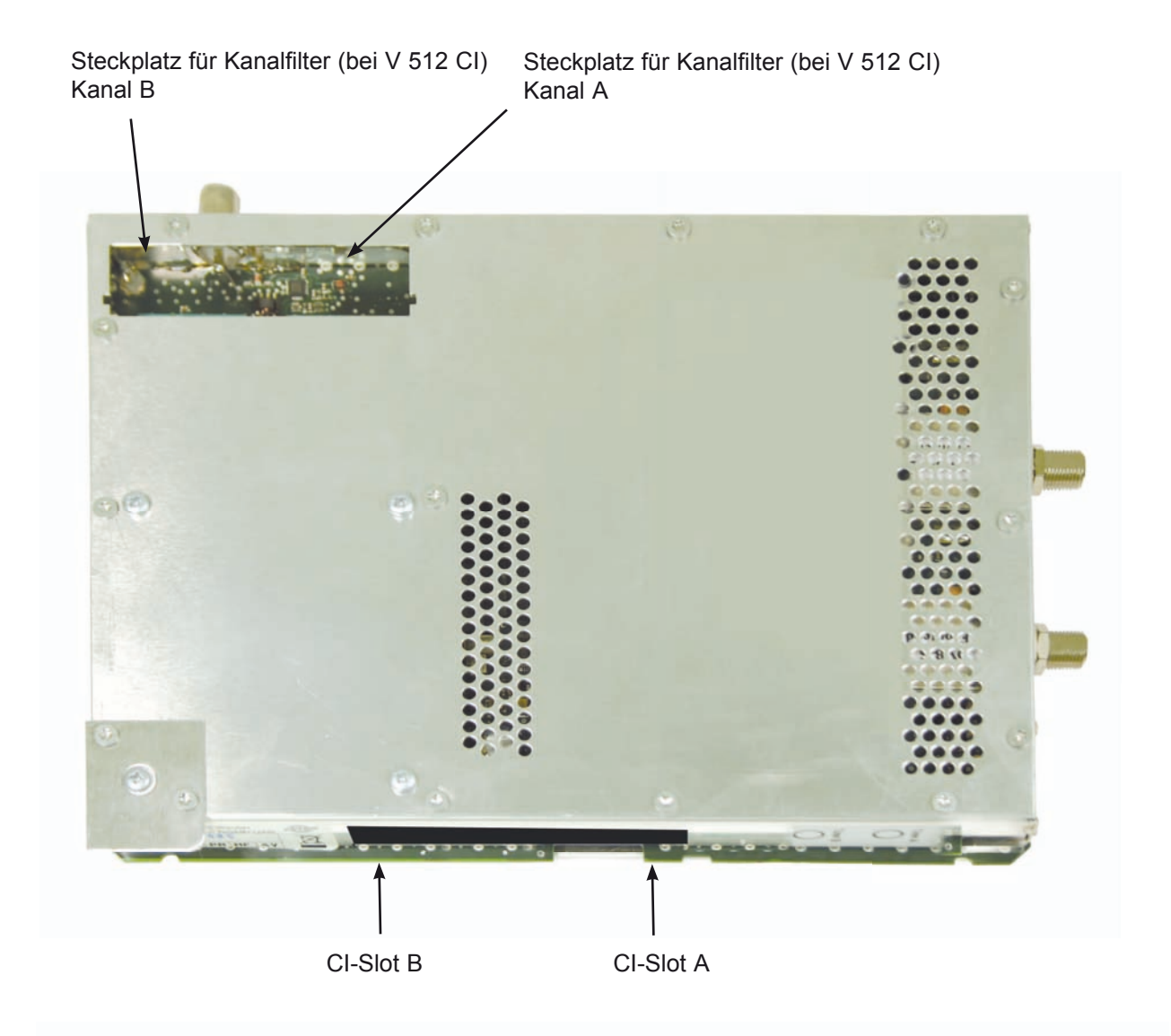

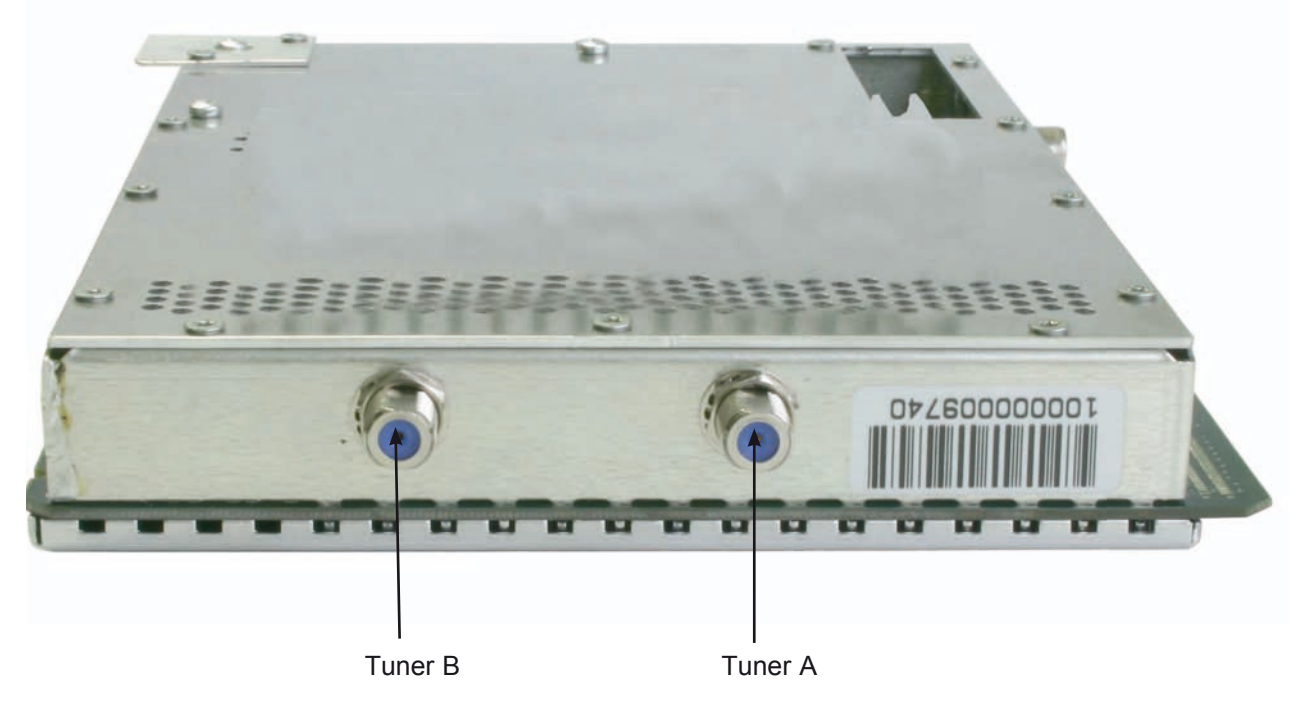

## 1 Beschreibung

Die V 512 CI / X-QAM duo 7 S2 CI Steckkarte dient zur Umsetzung von zwei unabhängigen DVB-S(2) in zwei unabhängige & DVB-konforme QAM-Ausgangskanäle. Sie kann sowohl HDTV-Signale als auch SDTV-Signale verarbeiten.

Die Steckkarte ist in der Lage, Services normkonform (unter Bearbeitung der DVB-Tabellen) aus dem Transportstrom des Nutzkanales zu eliminieren.

Die V 512 CI verfügt zusätzlich über zwei Kanalausgangsfilter zur Performanceverbesserung des Ausgangssignals.

Bei der Inbetriebnahme sollte darauf geachtet werden, dass alle Kanäle den gleichen Ausgangspegel haben und gegebenenfalls an vorhandene Anlagen angepasst sind.

Im Lieferumfang enthalten sind 2 Kabel zum Anschluss der SAT-Tuner.

Anmerkung:

Die V 512 CI ist nur im V16 Basisgerät zu verwenden! Das V16 Basisgerät darf mit maximal 8 Stück V 512 bestückt werden!

Bitte beachten:

Ein Austausch oder Wechsel der Module darf nur von IHK geprüftem und autorisiertem Fachpersonal (Meisterbetrieb) durchgeführt werden. Dabei sind die in den Bedienungsanleitungen der V16 Basisgeräte aufgeführten Gefahren- und Sicherheitshinweise und die einschlägigen Sicherheitsvorschriften nach DIN VDE-Vorschrift 0701, Teil 1 und 200 zu beachten.

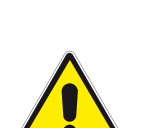

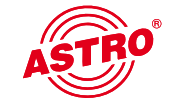

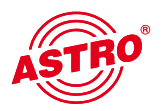

## 2 Bevorzugte Kartentypen

Die V 512 CI / X-QAM duo 7 S2 CI Karte kann nach dem Einbau in die Basiseinheit mit der HE-Programmiersoftware programmiert werden. Sollte es nicht möglich sein, die Karte in der HE-Programmiersoftware auszuwählen, so sollten Sie unter "Optionen" "Bevorzugte Kartentypen" die Einstellungen überprüfen. Die Karte muss mit einem Häkchen aktiviert sein, damit sie in der Auswahl im Planungsfenster der Grundeinheit sichtbar wird. Nach dem Auslesen der Grundeinheit erscheint im Planungsfenster der Grundeinheit auf dem genutzten Steckplatz die V 512 CI Karte.

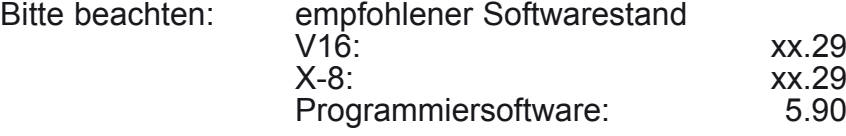

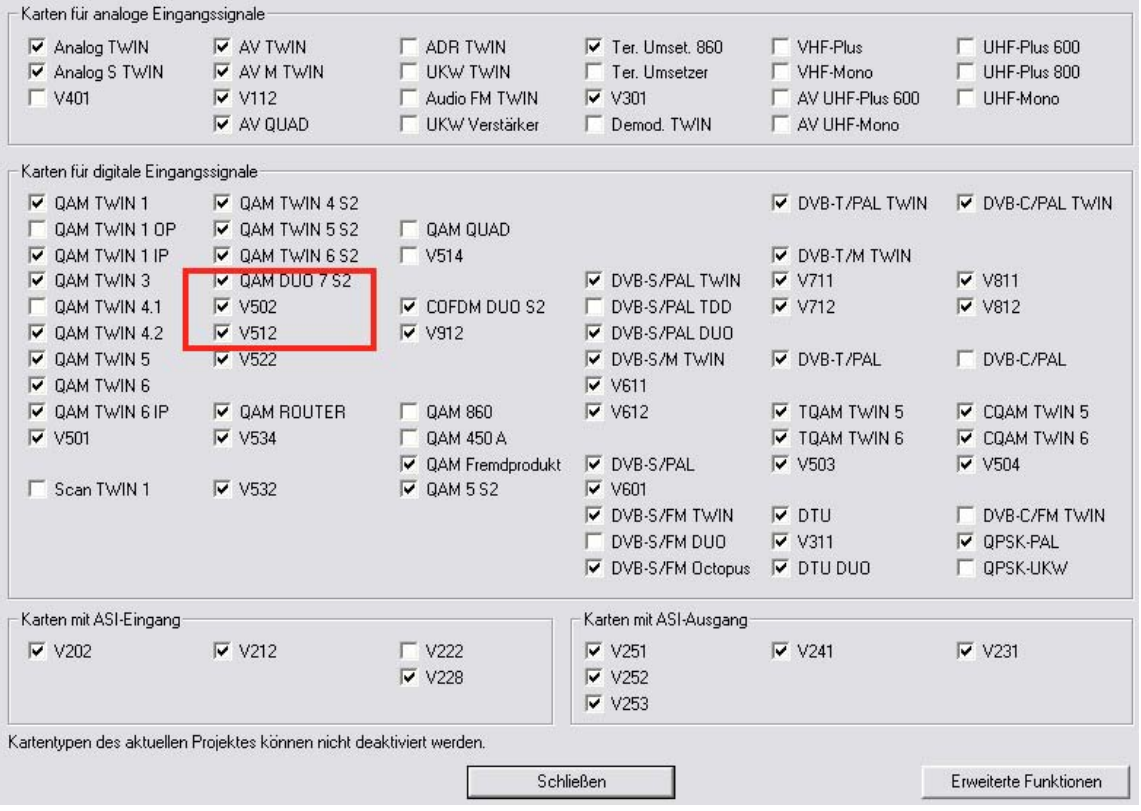

## 3 Planungsfenster der Grundeinheit

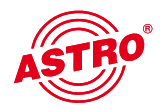

Die V 512 CI / X-QAM duo 7 S2 CI wird nach Auslesen der Grundeinheit im Planungsfenster der Grundeinheit angezeigt.

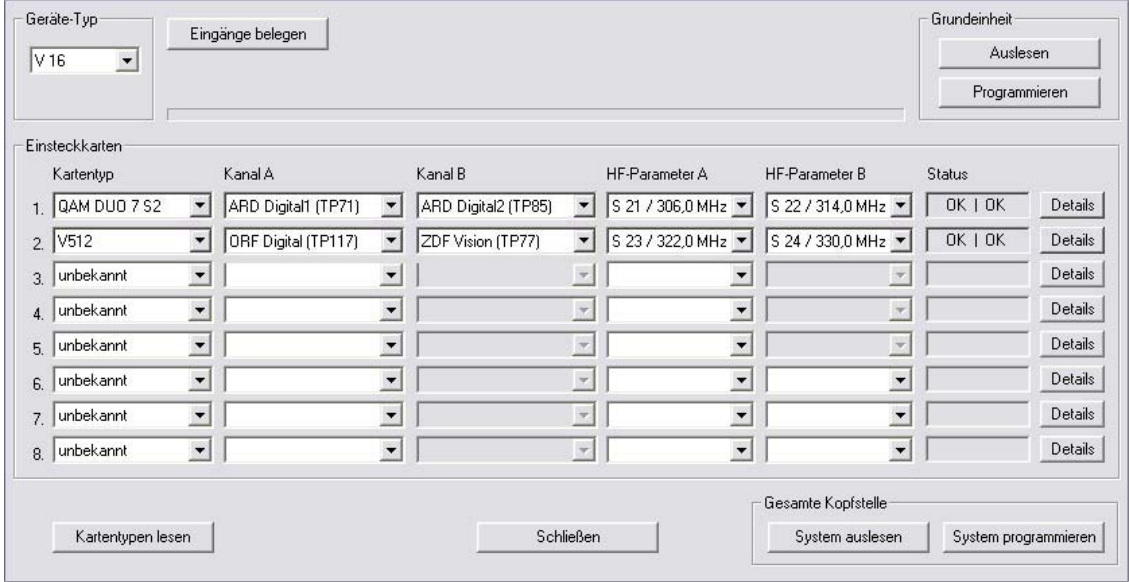

Um die zu empfangenden Transponder auszuwählen, muss zunächst im Basisgerät definiert werden, welche Satelliten-Ebenen angeschlossen sind. Dies geschieht unter "Eingänge belegen".

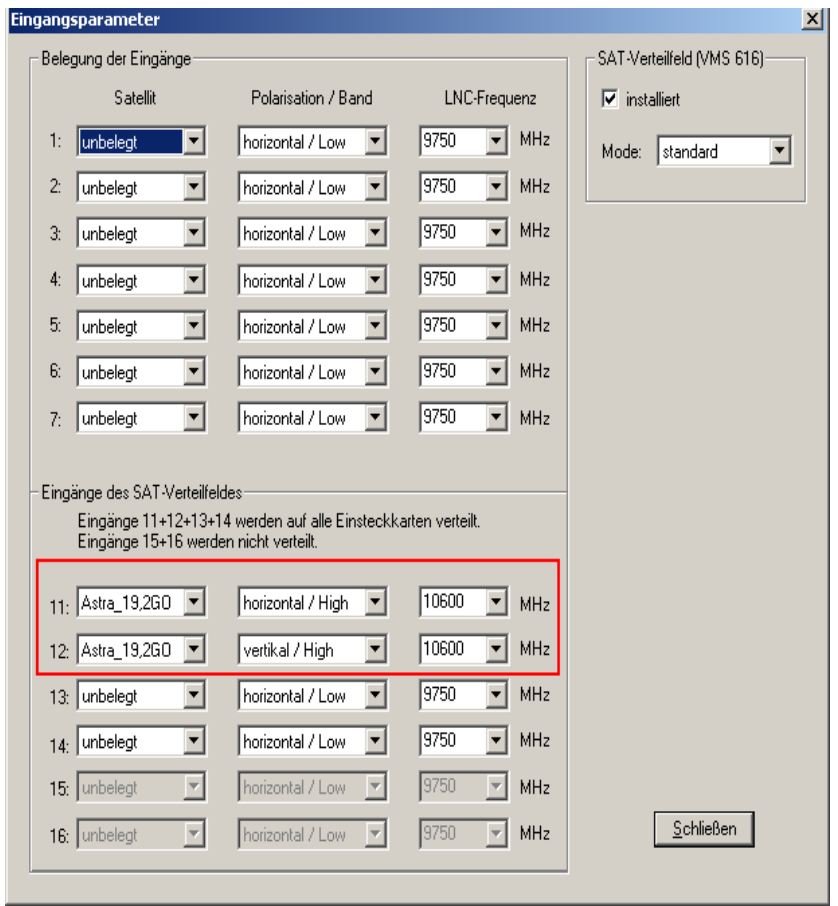

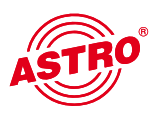

Jetzt können unter "Kanal A" und "Kanal B" die Transponder eingestellt werden, die von der Karte empfangen werden sollen.

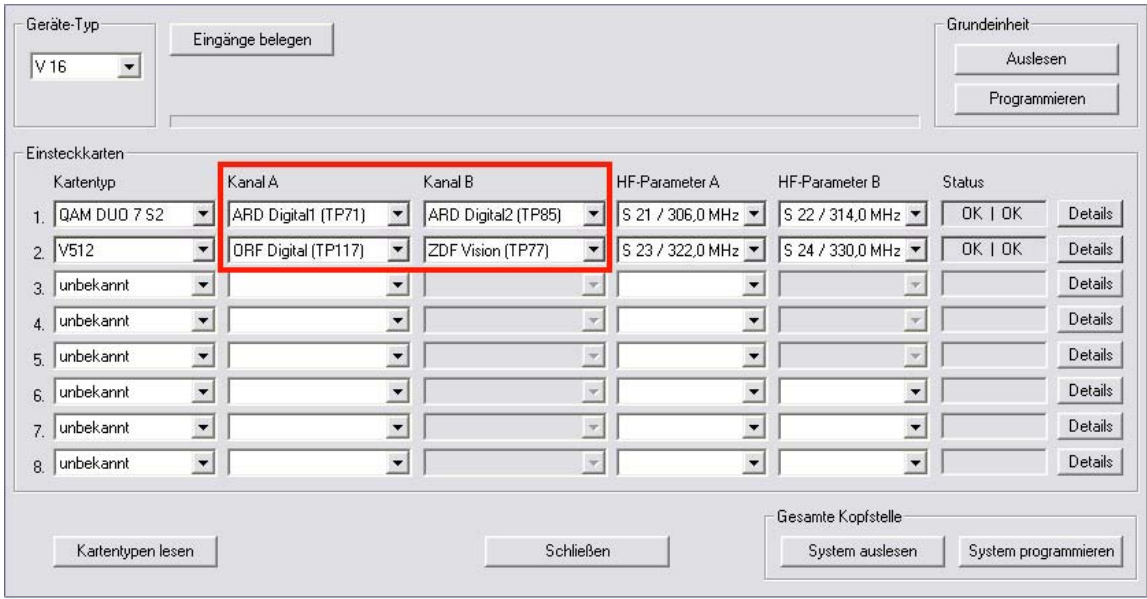

Im Planungsfenster der Grundeinheit werden unter "HF-Parameter A" und "HF-Parameter B" die Ausgangskanäle der V 512 CI / X-QAM duo 7 S2 CI Karte ausgewählt, also die Kanäle, in denen die aus den DVB-S(2) zusammengestellten QAM-Kanäle ins Kabel eingespeist werden sollen.

Betätigt man jetzt den "Details"-Button, so öffnet sich das Fenster mit den Kartendetails. Hier werden alle für den Betrieb relevanten Einstellungen durchgeführt.

## 4 Hardware konfigurieren

Drücken Sie im Planungsfenster die Taste "Details", um zum Fenster "Detaileinstellungen" zu gelangen. Wählen Sie hier den Reiter "Hardwarekonfiguration" aus. In der Tunerauswahlliste muss die Option "DVB-S2" eingestellt sein.

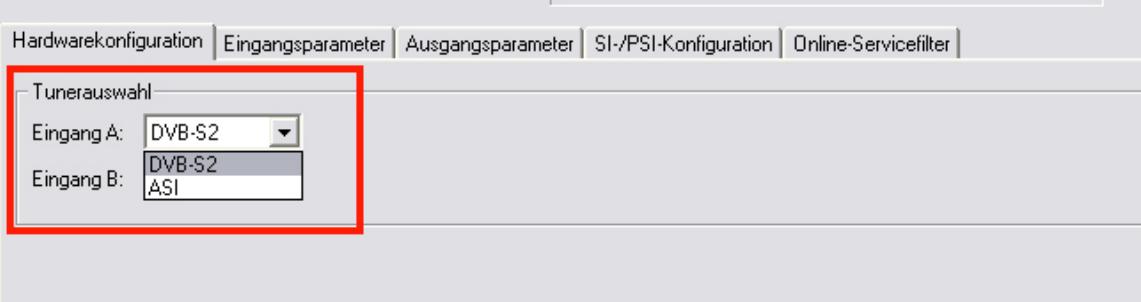

Im Bereich "Kartenoption" müssen SIe die Option "CI-Hardware" auswählen, indem Sie die entsprechende Checkbox anklicken.

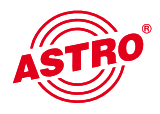

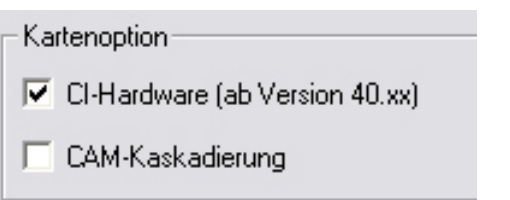

Ist die Checkbox aktiviert, wird ein zusätzlicher Reiter "CAM" im Fenster "Detaieinstellungen" eingeblendet. Hier können Sie die CAM-Einstellungen für die Kanäle A und B vornehmen.

Wenn sie eine CAM-Kaskadierung für den Ausgang A konfigurieren möchten, müssen Sie darunter die Option "CAM-Kaskadierung" auswählen, indem Sie die entsprechende Checkbox anklicken.

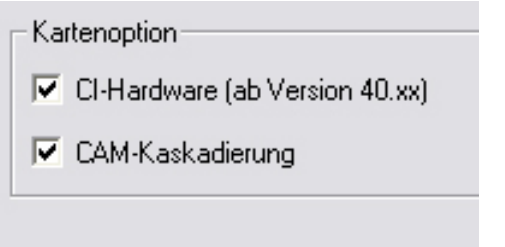

Ist die Checkbox "CAM-Kaskadierung" aktiviert, so werden im Reiter "CAM" Einstellungen für CAM 1 und CAM 2 des Ausgangs A angezeigt (siehe Abschnitt 10 "CAM Einstellungen").

## 5 Eingangsparameter / Signalqualität prüfen

Wird im Planungsfenster der Grundeinheit der zu verarbeitende Satelliten-Transponder ausgewählt, so werden alle relevanten Eingangsparameter wie SAT-ZF, Symbolrate, TS-ID und ON-ID aus der SAT-Datenbank übernommen.

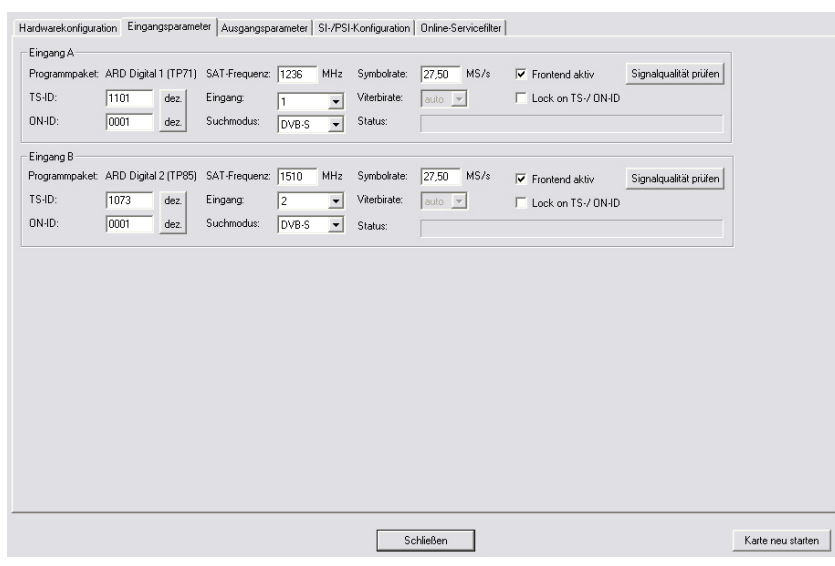

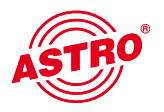

5.1 Manuelle Transponderauswahl

Bei der manuellen Transponderauswahl müssen die SAT-ZF, die Symbolrate, die TS-ID und die ON-ID manuell eingegeben werden. Bitte achten Sie auf die korrekte Eingabe, da die Signale sonst nicht verarbeitet werden können.

### 5.2 (De-) Aktivieren des Frontends

Durch klicken auf die Auswahlbox "Frontend aktiv" kann das Frontend des jeweiligen Eingangs entweder aktiviert oder deaktiviert werden.

#### 5.3 Lock on TS-/ON-ID

Um das einloggen des Tuners auf einen ungewünschten Transponder zu verhindern, kann die Funktion "Lock on TS-/ ON-ID" aktiviert werden. Mit Aktivierung dieses Hakens wird der Tuner nur auf die eingegebenen Transponder IDs eingeloggt, fälschlicherweise oder ungewollt angelegte Eingangssignale werden nicht verarbeitet.

## 5.4 Signalqualität prüfen

Mit dem Button "Signalqualität prüfen" öffnet sich das Fenster mit den aktuell gemessenen Signalparametern. Die angezeigten Werte unterscheiden sich je nach Eingangssignal:

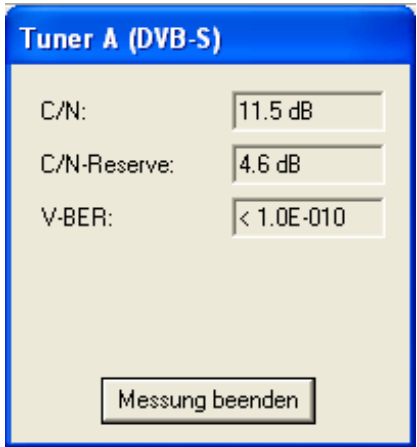

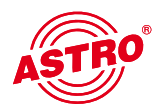

#### 6.1 Ausgangsparameter

Im Feld Ausgangsparameter werden alle relevanten Parameter für das Ausgangssignal konfiguriert. Hier wird der Ausgangskanal festgelegt, aktiviert oder deaktiviert, das Spektrum invertiert, die Symbolrate angepasst und die Modulationsart festgelegt.

In der Ansicht von Ausgang A und Ausgang B wird auch das jeweilige Ausgangskanalfilter aktiviert bzw. deaktiviert. Ein nicht gestecktes, aber in der Software aktiviertes Kanalfilter führt zu einer Fehlermeldung.

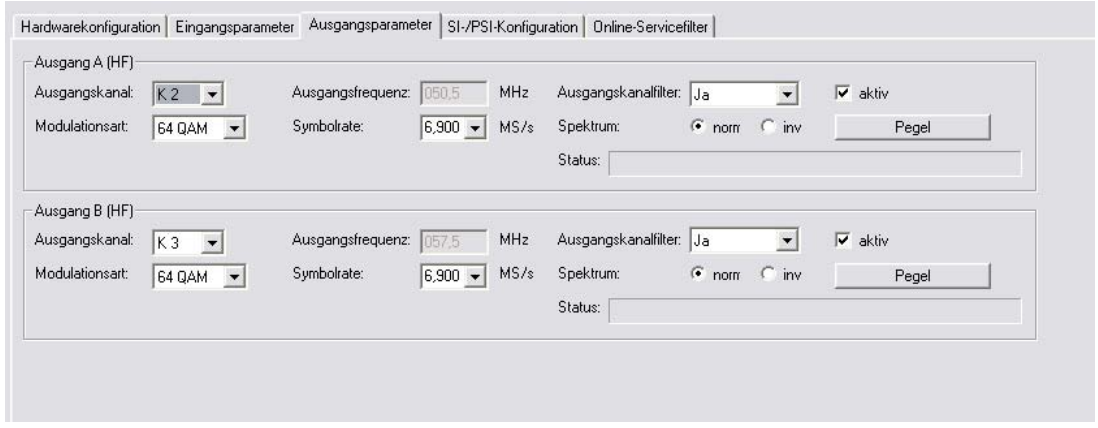

#### 6.2 Pegelanpassung

Die Pegelanpassung der einzelnen Ausgangskanäle erfolgt elektronisch über die HE Programmiersoftware. Durch Klicken auf den Button "Pegelanpassung" öffnet sich folgendes Fenster:

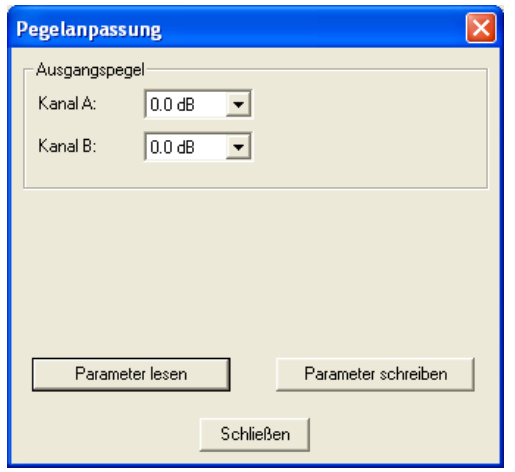

Durch den Button "Parameter lesen" werden zunächst die aktuell eingespeicherten Werte aus der Karte gelesen. Durchgeführte Änderungen werden erst durch "Parameter schreiben" in die Karte geschrieben und aktiviert.

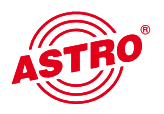

## 7 SI-PSI Konfiguration

Die Ansicht der Service-Filter-Konfiguration unterscheidet sich nicht für die Ausgänge A und B. Somit wird diese Konfiguration anhand des Ausgangs A erläutert:

Um die Möglichkeit, einzelne Services aus dem Datenstrom zu eliminieren, zu aktivieren, muss die Funktion "SI-/PSI-Processing" aktiviert werden. Ohne diese Einstellung verhält die Karte sich wie ein Standard-Transmodulator, der alle im Eingangsdatenstrom vorhandenen Services ungefiltert durchlässt.

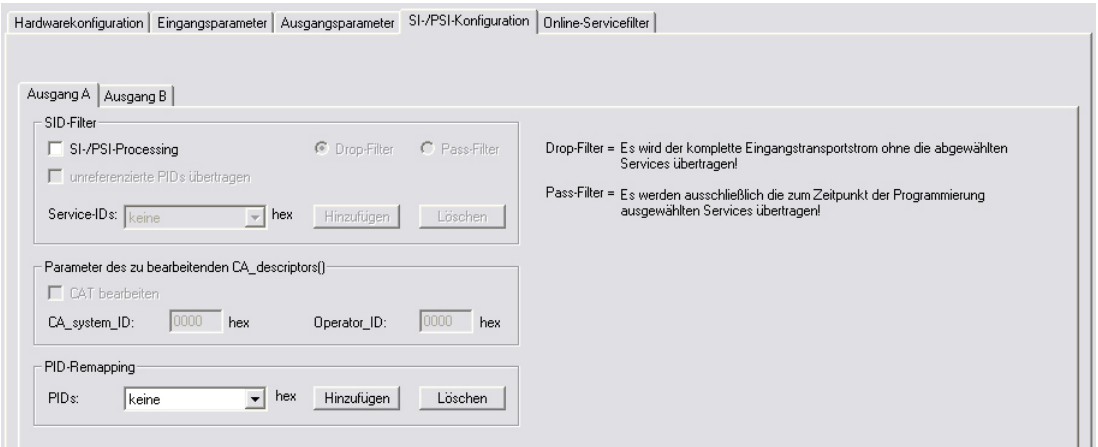

#### 7.1 Drop-Filter oder Pass-Filter

Die V 512 CI / X-QAM duo 7 S2 CI unterstützt zwei unterschiedliche Modi des Service-Filterns:

#### Drop-Filter:

Der Eingangsdatenstrom wird hierbei komplett übertragen, nur die ausgewählten Service-IDs werden aktiv entfernt. Das heißt, alle ggf. zu einem späteren Zeitpunkt zusätzlich übertragenen Services werden durchgelassen und sich im Ausgangsdatenstrom finden.

Pass-Filter:

Hierbei werden ausschließlich die zum Zeitpunkt der Programmierung ausgewählten Services übertragen, ggf. später hinzukommende Services werden gesperrt.

### 7.2 Unreferenzierte PIDs übertragen

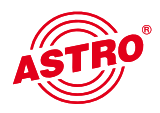

Mittels dieser Funktion entscheidet die V 512 CI / X-QAM duo 7 S2 CI, ob nicht referenzierte, d.h. nicht zu einem Service gehörende PIDs übertragen oder gesperrt werden. Da über diese PIDs ggf. Sonderfunktionen z.B. von Set-Top-Boxen gesteuert werden könnten, kann sich ein Sperren evt. nachteilig auswirken.

## 7.3 CAT bearbeiten

Verwenden Sie diese Funktion in dem Fall, dass eine Operator ID manipuliert werden soll.

## 7.4 PID-Remapping

An dieser Stelle können bis zu vier PID-Remap-Filter gesetzt werden.

## 8 Online-Service-Filter

Durch Selektieren der erwünschten Services (grün) des Eingangsdatenstromes (linke Seite) erfolgt die Auswahl der im Ausgangsdatenstrom vorhandenen Services (rechte Seite).

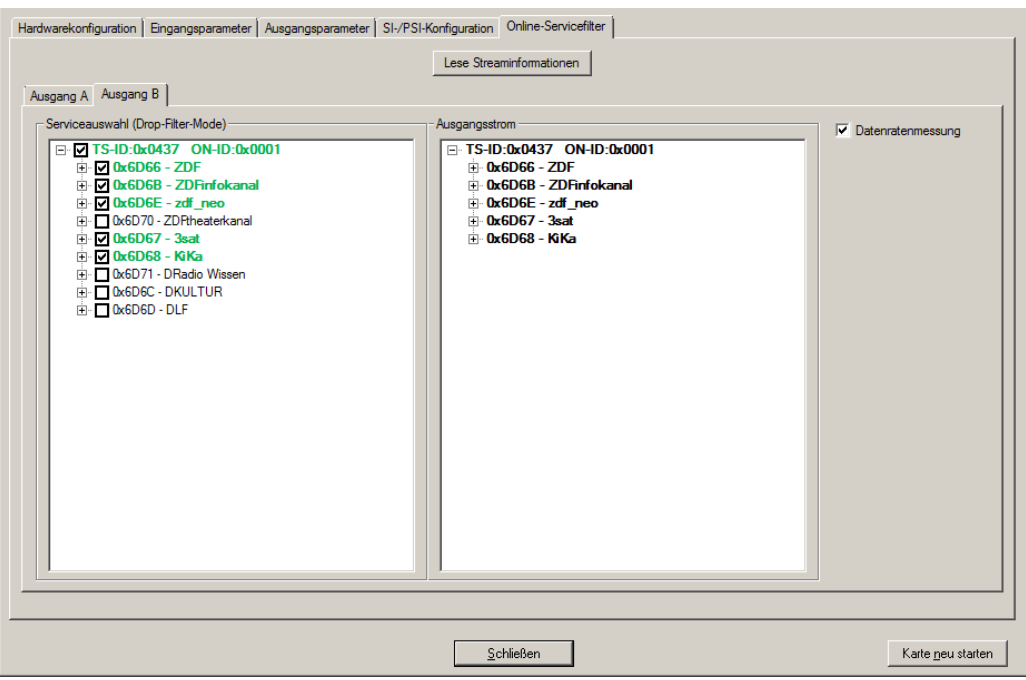

Sämtliche Einstellungen sind mit 'Karte programmieren' in den Speicher der V 512 CI / X-QAM duo 7 S2 CI zu übertragen.

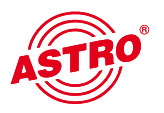

## 10 CAM Einstellungen

Um die CAM Einstellungen vornehmen zu können, müssen Sie zunächst im Fenster "Detaileinstellungen" den Reiter "CAM" auswählen. Der Reiter "CAM" erscheint nur, wenn in der Hardwarekonfiguration die Kartenoption "CI-Hardware" selektiert wird.

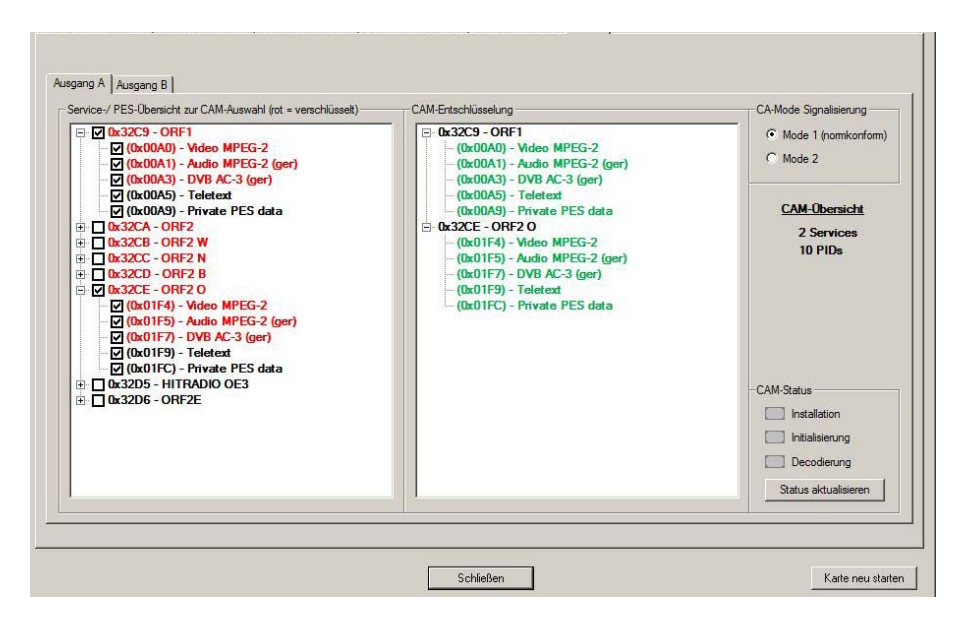

Im Fenster "Services-/PES-Übersicht" des Reiters "Ausgang A", bzw. "Ausgang B" sehen Sie eine Übersicht der Services bzw. PIDs des entsprechenden Ausgangs. Sollten keine Serviceinformationen vorhanden sein, müssen Sie diese zunächst unter dem Menü-Punkt "Online-Servicefilter" einlesen.

Verschlüsselte Services werden rot dargestellt. Soll ein Service, bzw. ein oder mehrere PIDs eines Service entschlüsselt werden, so müssen sie die entsprechende Checkbox aktivieren. Diese werden dann in das rechte Fenster "CAM-Entschlüsselung" übernommen. Gleichzeitig sehen Sie in der CAM-Übersicht im linken Fenster die Anzahl der selektierten Services bzw. PIDs.

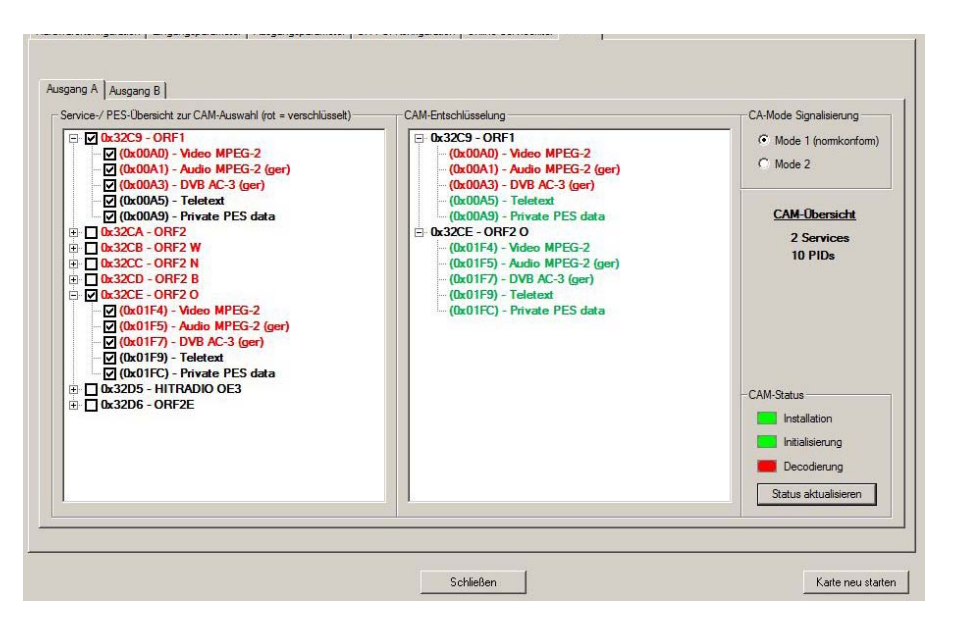

Nachdem Sie die Karte entsprechend Ihrer Auswahl programmiert haben, besteht die Möglichkeit, sich den CAM-Status anzeigen zu lassen. Dazu müssen Sie den "Status aktualisieren".

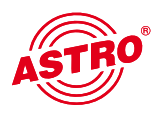

Der CAM-Status untergliedert sich in folgende Punkte:

Installation: Ist überhaupt ein CAM installiert? Initialisierung: Wird das CAM unterstützt? Decodierung: Werden alle entsprechend der "CAM-Entschlüsselung" selektierten Services bzw. PIDs entschlüsselt?

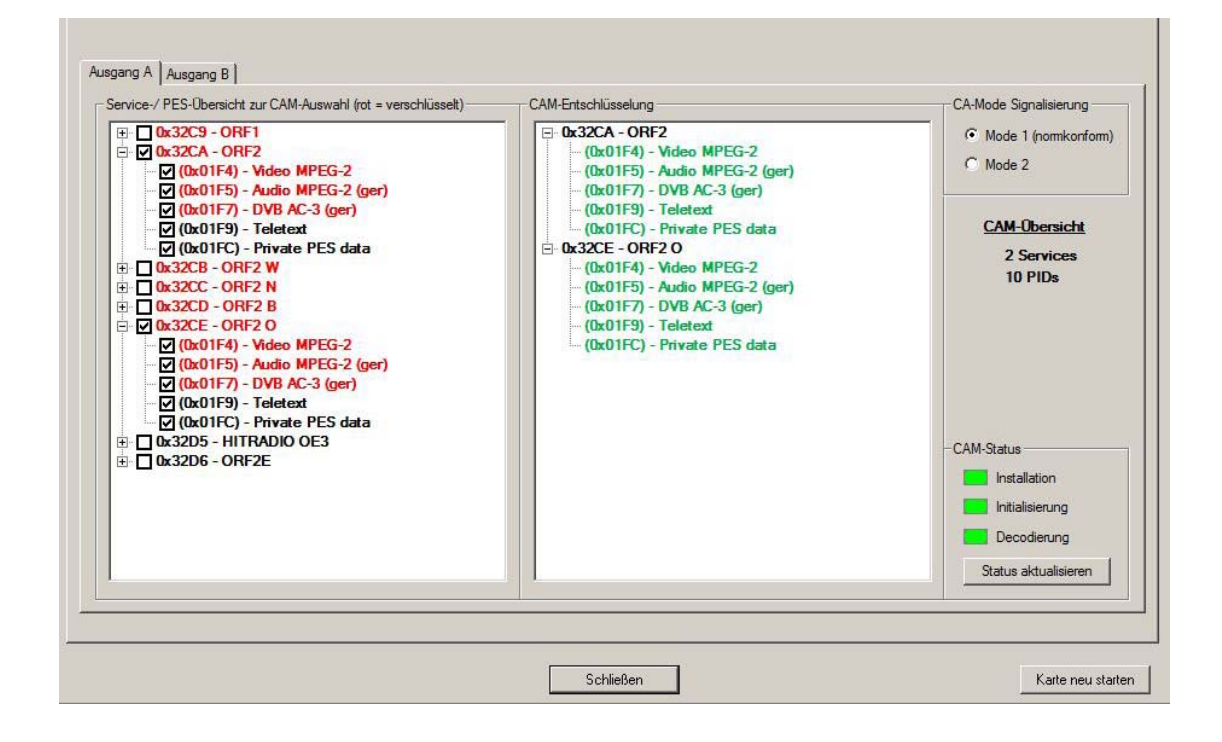

Sollte die Decodierung im CAM-Status einen Fehler melden, werden gleichzeitig im Fenster "CAM-Entschlüsselung" die nicht zu entschlüsselnden PIDs rot dargestellt.

Der "CAM-Status" verliert nach jedem Anklicken der Taste "Karte programmieren" oder "Karte auslesen" seine Gültigkeit.

Zusätzlich haben Sie die Möglichkeit, die CA-Mode-Signaisierung zu wählen. Es stehen die Optionen "Mode 1 (nonkonform)" und "Mode 2" zur Verfügung.

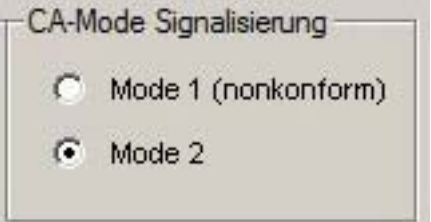

Das Feld "CA-Mode" in der SDT (Service Description Table) bzw. in der EIT (Event Information Table) signalisiert, ob mindestens ein PES (Packetized Ele- mentary Stream) des entsprechenden Service verschlüsselt ist.

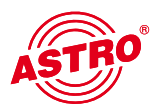

### Mode 1 (normkonform):

Wenn Sie diese Option auswählen, wird das Feld "CA-Mode" eines Services bei aktiviertem SI-Processing in der SDT bzw. EIT actual present/following modifiziert, sobald **alle** diesem Service zugeordneten verschlüsselten PES entschlüsselt werden.

#### Mode 2:

Wenn Sie diese Option wählen, wird das Feld "CA-Mode" eines Services bei aktiviertem SI-Processing in der SDT bzw. EIT actual present/following modifiziert, sobald **mindestens ein** diesem Service zugeordneter verschlüsselter PES entschlüsselt wird.

Wenn Sie im Fenster "Detaileinstellungen unter "Hardwarekonfiguration" die Option "CAM-Kaskadierung" für Ausgang A ausgewählt haben, so werden im Reiter "CAM" statt der beiden Reiter "Ausgang A" und "Ausgang B" die Reiter "CAM 1" und "CAM 2" angezeigt.

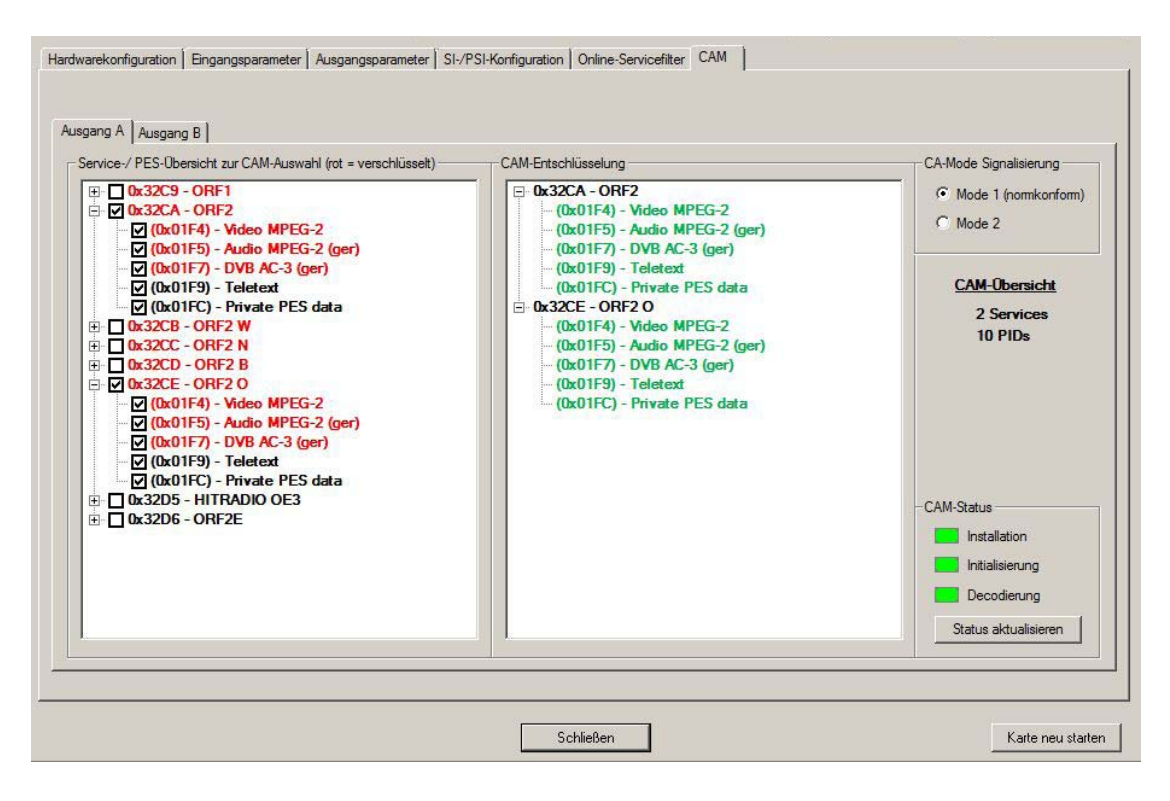

Die Konfiguration innerhalb der beiden Reiter "CAM 1" und "CAM 2" entspricht der oben beschriebenen Vorgehensweise bzgl. der Reiter "Ausgang A" und "Ausgang B" bei Betrieb ohne CAM-Kaskadierung.

# 10 Technische Daten

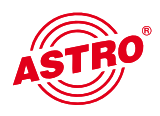

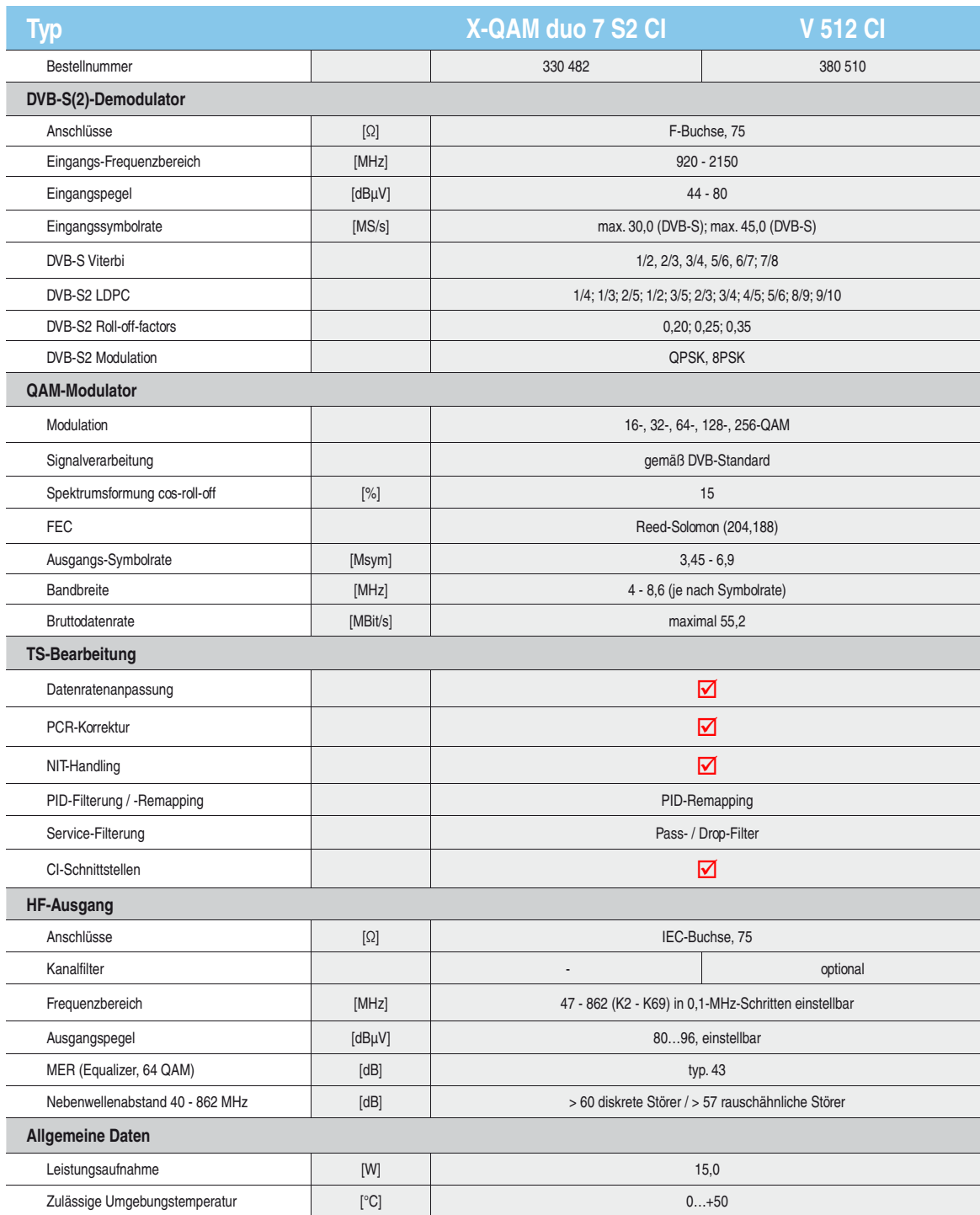

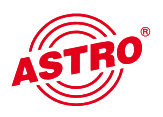

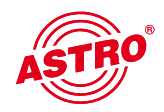

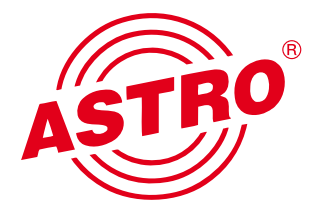

## ASTRO Strobel Kommunikationssysteme GmbH

Olefant 1–3, D-51427 Bergisch Gladbach (Bensberg) Tel.: 0 22 04/4 05-0, Fax: 0 22 04/4 05-10 eMail: kontakt@astro.kom.de, www.astro-kom.de